## Link your upgraded individual PACER Account to your ECF Account

You have an upgraded individual PACER Account, and would like to file in ECF

\*\*Note that this step cannot be completed until the Western District of PA
is live on NextGen on May 26, 2020. It is a one-time procedure\*\*

- Click on E-Filing (CM/ECF) on the Western District of PA website: https://ecf.pawd.uscourts.gov/
- 2. Login with your **upgraded PACER** username and password.

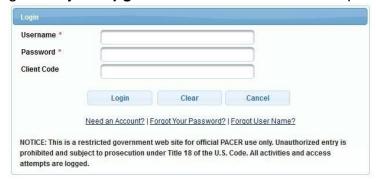

3. Click on Utilities and select Link a CM/ECF account to my PACER account.

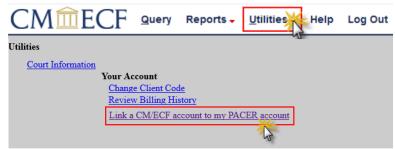

4. Enter your current ECF login and password. Click Submit.

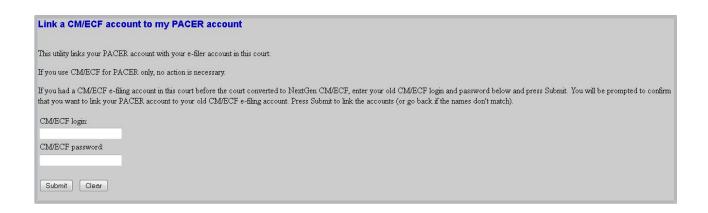

5. Ensure that the **CM/ECF account** and **PACER account** listed are accurate. If so, click **Submit**. \*\*Note that your <u>individual PACER account</u> should be listed. DO NOT link a shared firm PACER account to your CM/ECF account.\*\*

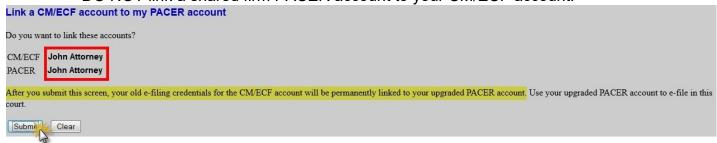

You have successfully linked your account. Click on one of the menu items (except log out). The Civil and Criminal filing menu items appear with other options. The account is now ready for filings.

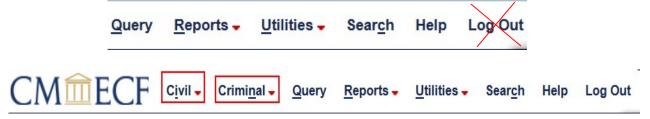

\*\*You will now use your new PACER username and password to login to both PACER and ECF.\*\*